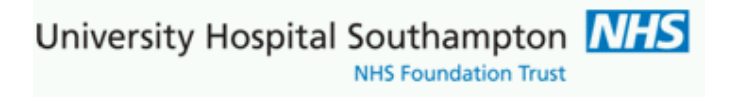

# **Southampton Pathology and Radiology ICE Download User Guide v1.4**

## **Contents**

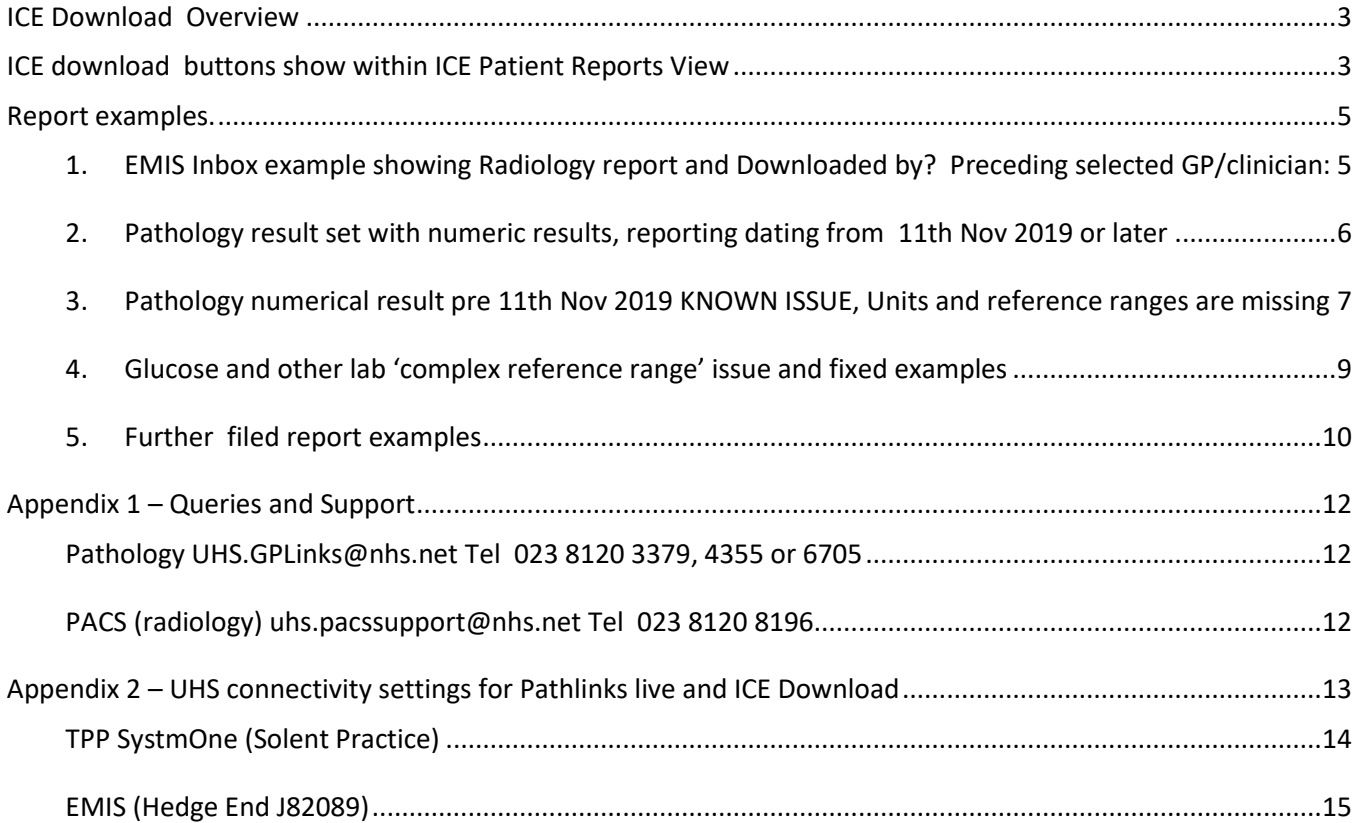

### **Version Information**

Southampton Pathology and Radiology ICE Download User Guide v1.4 Page **1** of **16** 

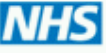

**NHS Foundation Trust** 

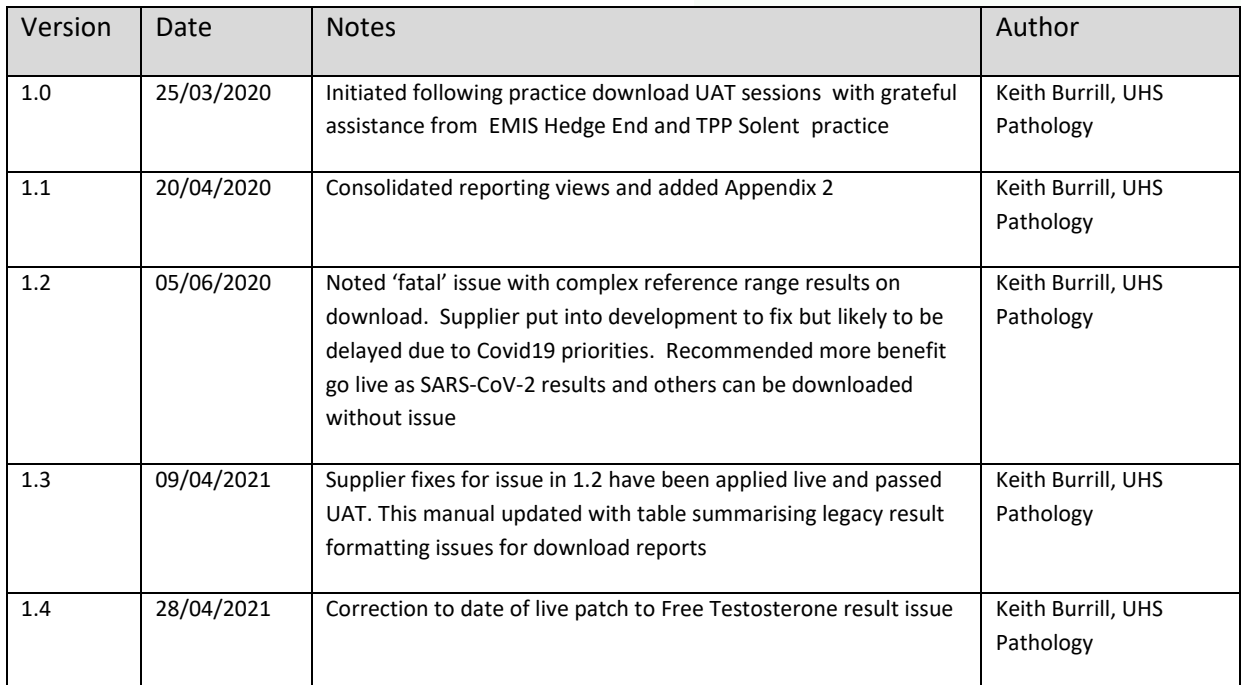

#### **Notes.**

ICE download is an additional GP links reporting service from UHS. New practices connecting to UHS ICE GP system administrators should refer to Appendix 2 for registering this and other UHS core reporting services

This ICE report messaging is also required to deliver Radiology request status update (SU) messages back to practices where a SU needs to be sent

It is assumed users reading the guide know how to view their patient reports in ICE If this is not the case then see service contact details in Appendix 1

#### **Table of legacy result formatting issues found and patched during the development of this new HL7 ICE result translation to ICE download service.**

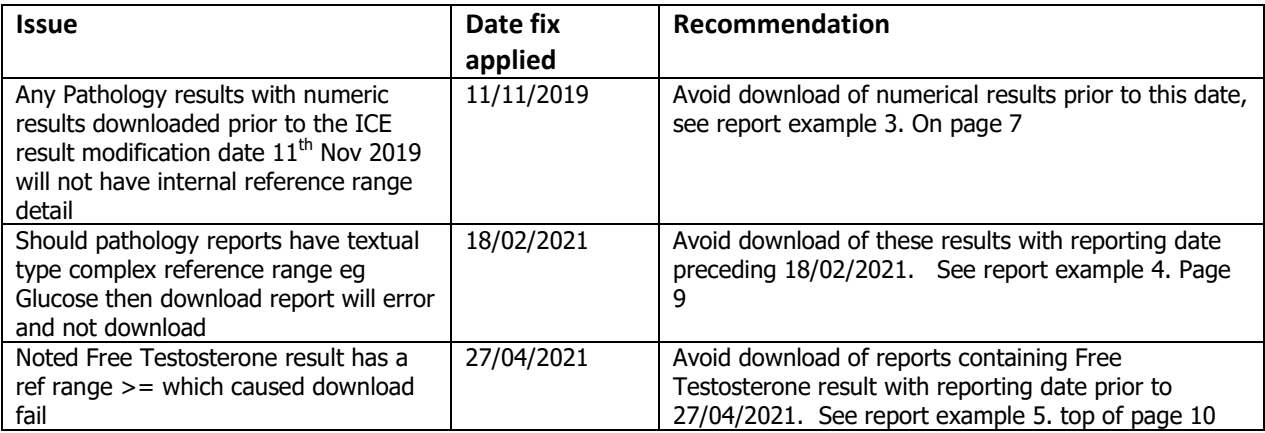

## <span id="page-2-0"></span>**ICE Download Overview**

ICE download allows GP practice ICE users to select Pathology and/or Radiology reports belonging to their patients which were not requested by their practice eg UHS inpatient or outpatient reports to be 'downloaded' via ICE gplinks service into the practice. The results on collection by the practice system via the NHS MESH network will then be integrated into the practice clinical patient record. The same set of Read/SNOMED CT codes where applicable will be employed which should mean benefit in QOF reporting and potentially less duplicate testing and administration.

There is a textual stamp on the reports which indicate the report has been downloaded. Previous downloaded report audit is also displayed/available.

# <span id="page-2-1"></span>**ICE download buttons show within ICE Patient Reports View**

The ICE reports view now has Download button options on the right hand side and this option is available for all report locations:

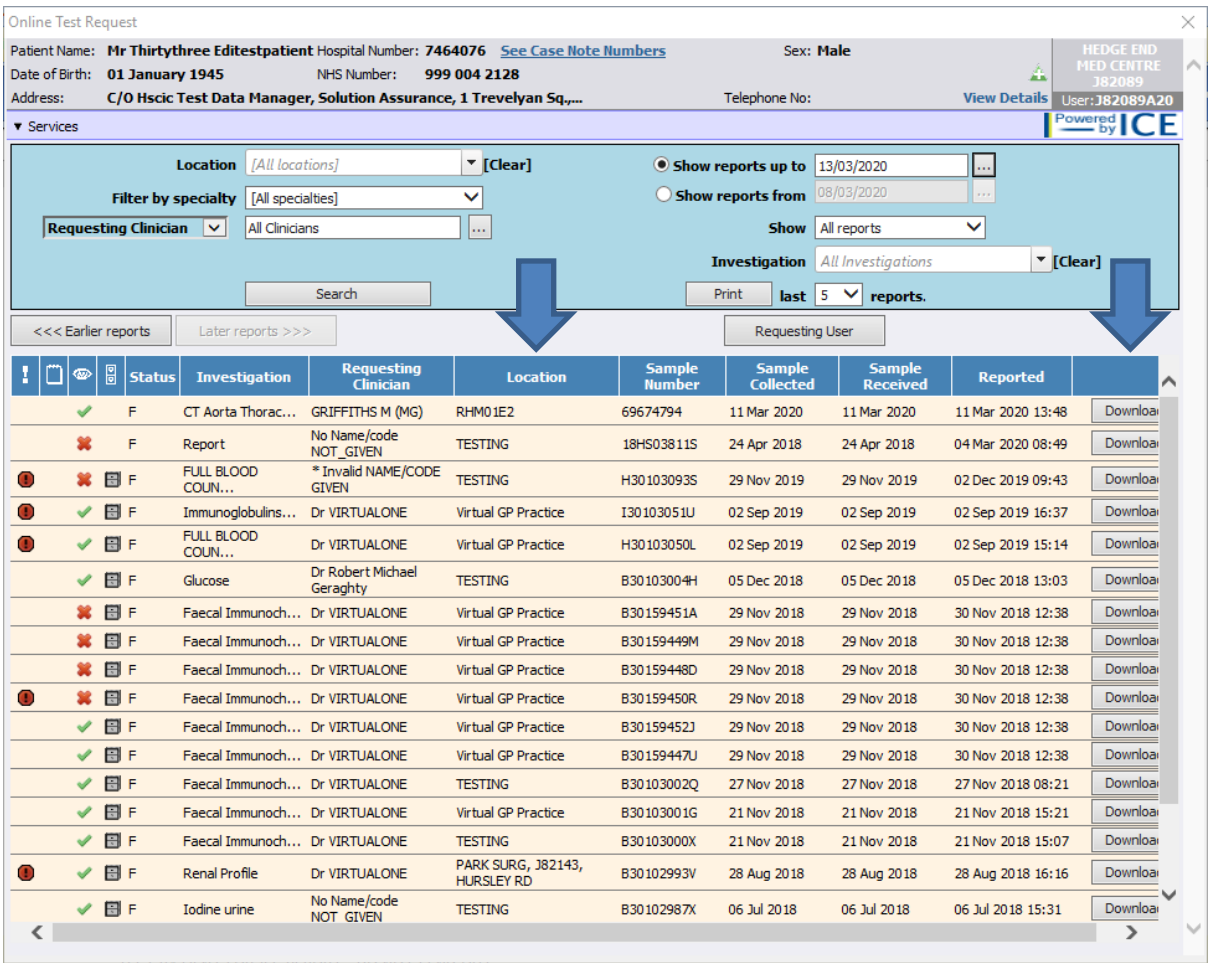

Southampton Pathology and Radiology ICE Download User Guide v1.4 Page **3** of **16** 

University Hospital Southampton NH NHS Foundation Trust

On clicking a Download button users are presented with box to select recipient from drop down list, For example, GP is selected from this practice:

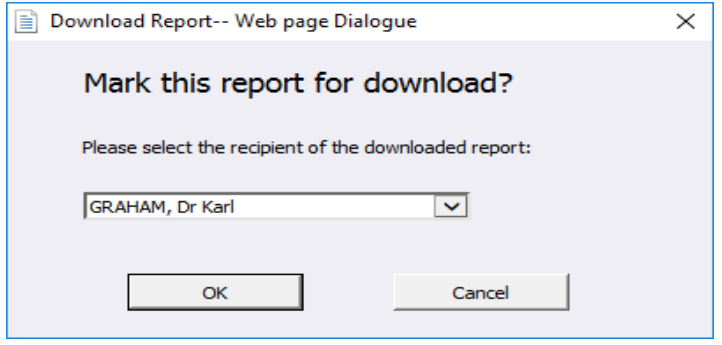

On clicking OK there may be a short delay where system triggers the download. Should this not clear after a few seconds just click the report view screen .

The ICE result screen then shows and indication the report has been downloaded and this audit retains within ICE with any new download requests adding to the audit which can be displayed by moving the mouse over the icon

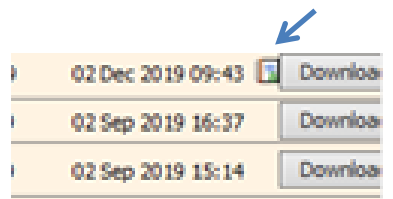

# <span id="page-4-0"></span>**Report examples.**

<span id="page-4-1"></span>1. **EMIS Inbox example showing Radiology report and Downloaded by? Preceding selected GP/clinician:**

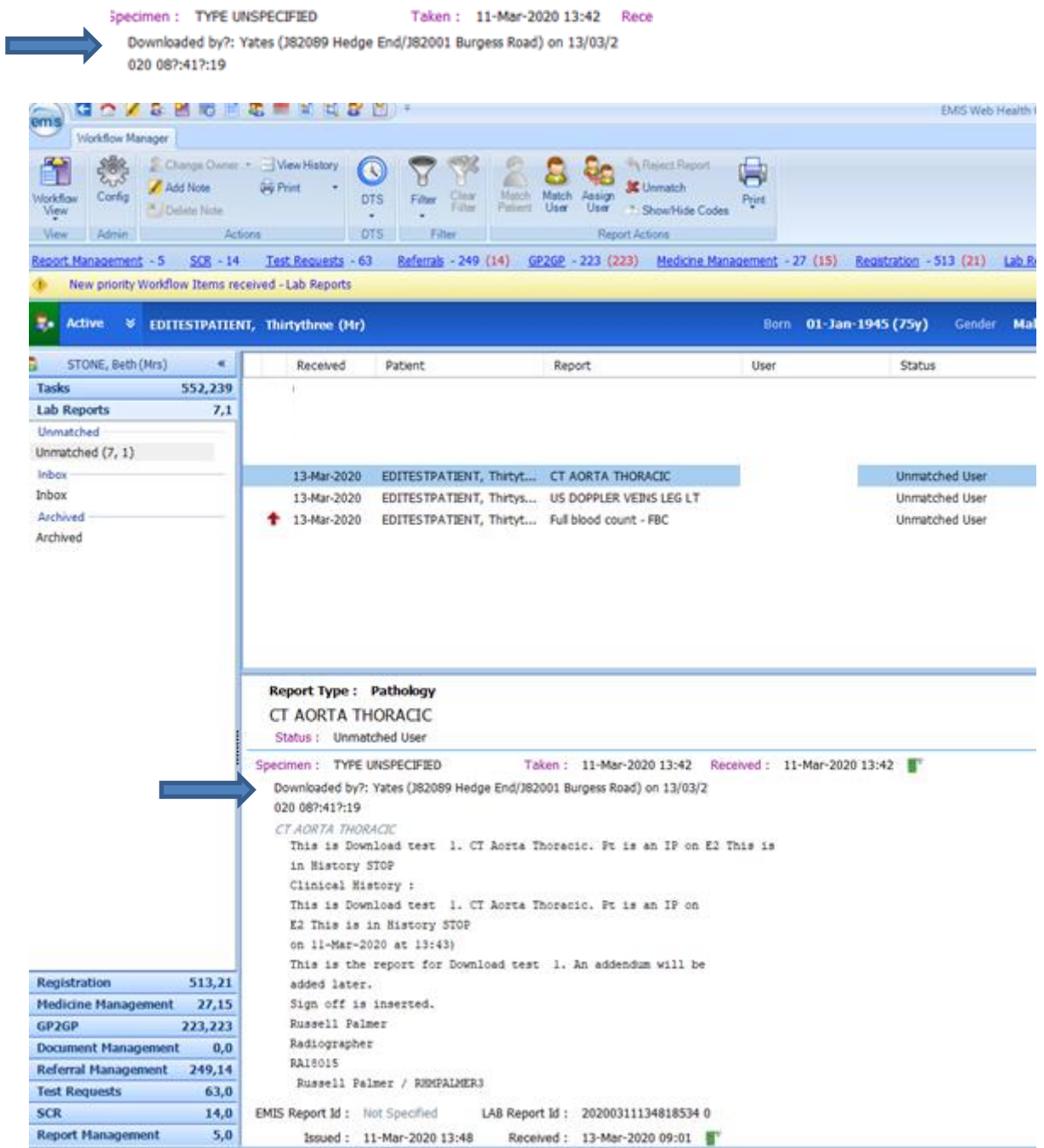

Southampton Pathology and Radiology ICE Download User Guide v1.4 Page **5** of **16** 

University Hospital Southampton MHS NHS Foundation Trust

# <span id="page-5-0"></span>**2. Pathology result set with numeric results, reporting dating from 11th Nov**

**2019 or later.** All have reference ranges and Hi/Lo flags when provided against numeric results, test sample H30103093S, all OK:

#### **EMIS system view**

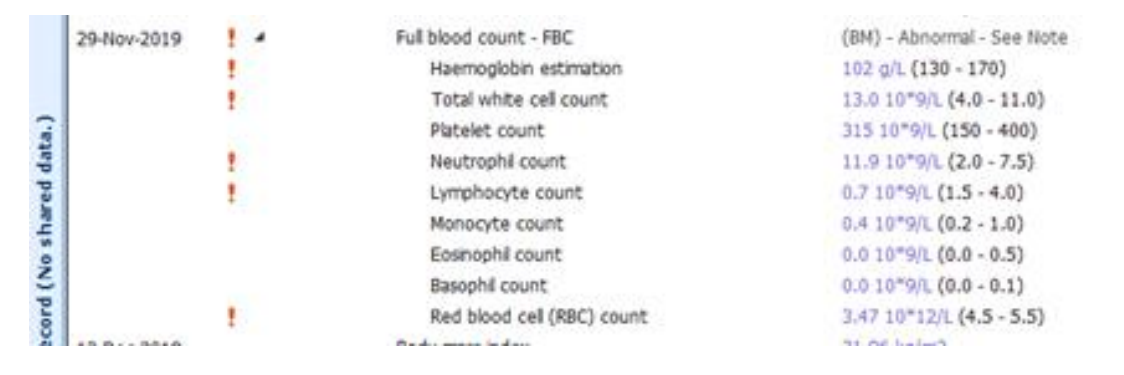

#### **TPP system view**

The ministration of the Rama Lindon Anti-Institute (where I Aless | Alebitan instantial | updeater | Thir | Kapie

#### The report below is for Mr Thirtythree Editestpatient - 999 004 2128 Unspecified Clinical Information: TEST PATIENT RESULTS ONLY FOR TR860

#### Full blood count (424.)

Specimen: Blood Collected: 29 Nov 2019 Provider Comments: Downloaded by: Graham (J82089 Hedge End Medical Centre) on

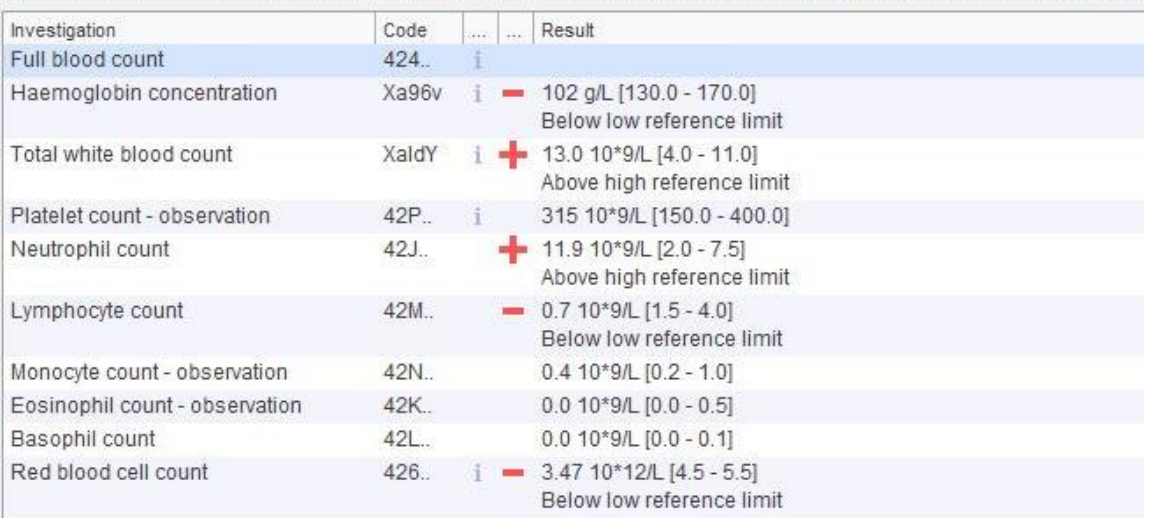

## <span id="page-6-0"></span>3. **Pathology numerical result pre 11th Nov 2019**

KNOWN ISSUE, Units and reference ranges are missing, though the Hi flag is indicated on the AKI and Read codes still map OK, test sample B30102993V

**CAUTION: Any results with numeric results downloaded prior to the ICE result reporting modification applied 11th Nov 2019 will not have internal reference range detail. It is recommended that these older numerical results are not downloaded from ICE .**

**Image 1: ICE results view itself is not impacted**, the arrow below shows ICE record of download transaction.

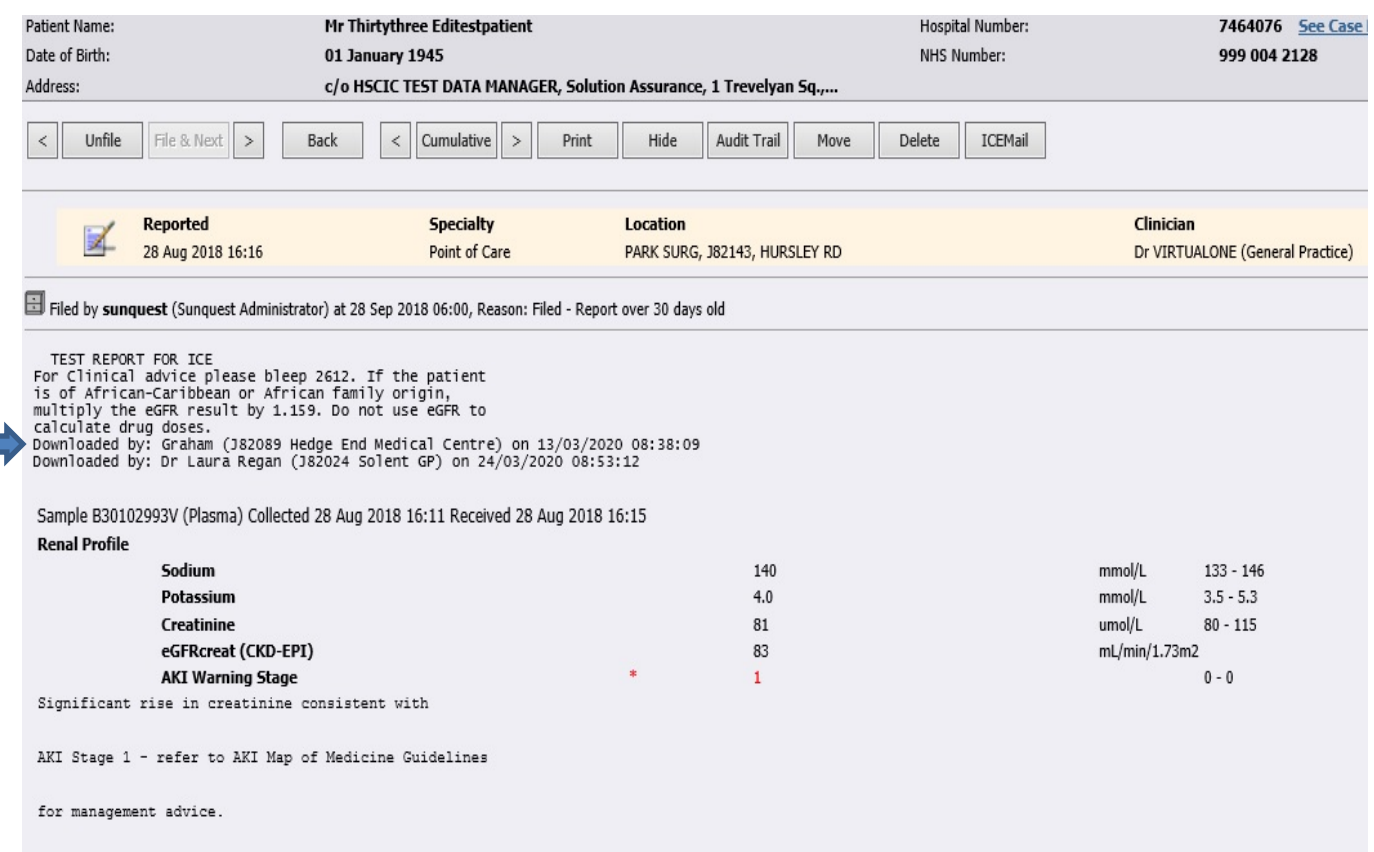

#### **Image 2: GP practice systems result download error example**

EMIS system view, note - no reference ranges are shown and is clinical risk

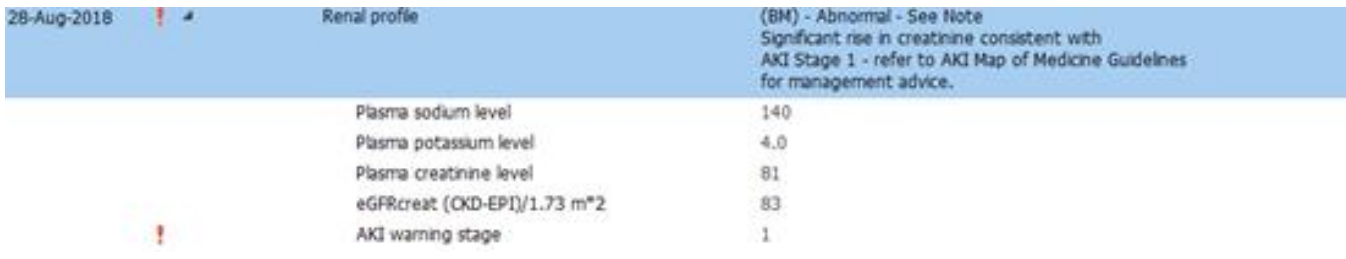

Southampton Pathology and Radiology ICE Download User Guide v1.4 Page **7** of **16** 

University Hospital Southampton MHS

#### **TPP system view – note no reference ranges are shown**

The report below is for Mr Thirtythree Editestpatient - 999 004 2128

Unspecified Clinical Information: Test report for new unit

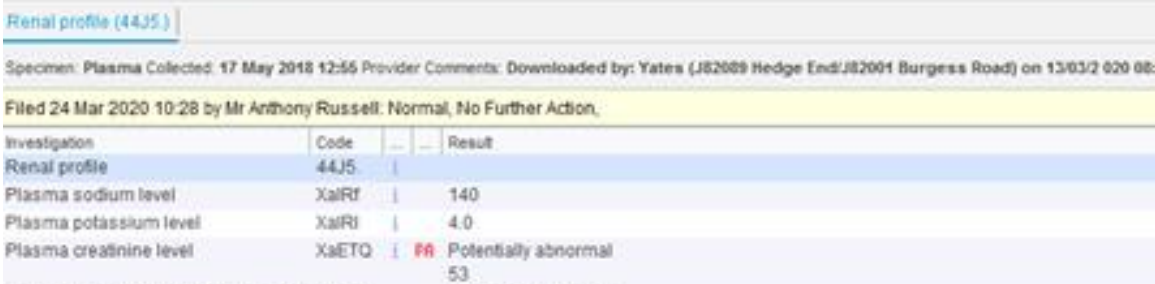

 $\geq 90$  mL/min/1.73m2

eGFR using creatinine (CKD-EPI) per XacUK 1.73 square metres

University Hospital Southampton MHS NHS Foundation Trust

<span id="page-8-0"></span>**4. Glucose and other lab 'complex reference range' issue and fixed examples Fix applied to results published post 18/02/2021** 

**Pre 18/02/2021 result Non- delivery error message recorded at (TPP) practice**

**Pre 18/01/2021 results will error on download though ICE download errors will not interfere with our main GP links results which are delivered via different reporting stream**

**ICE Labcomm service view**

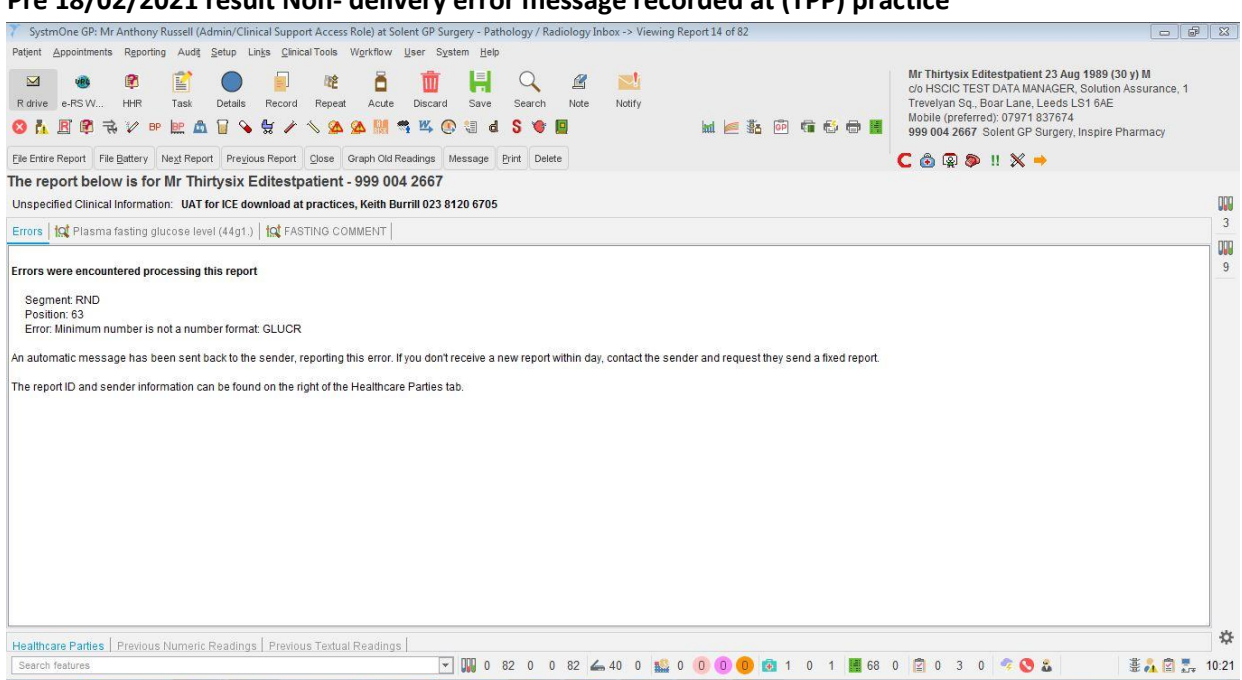

Post 18/02/2021 Example of result downloaded without error

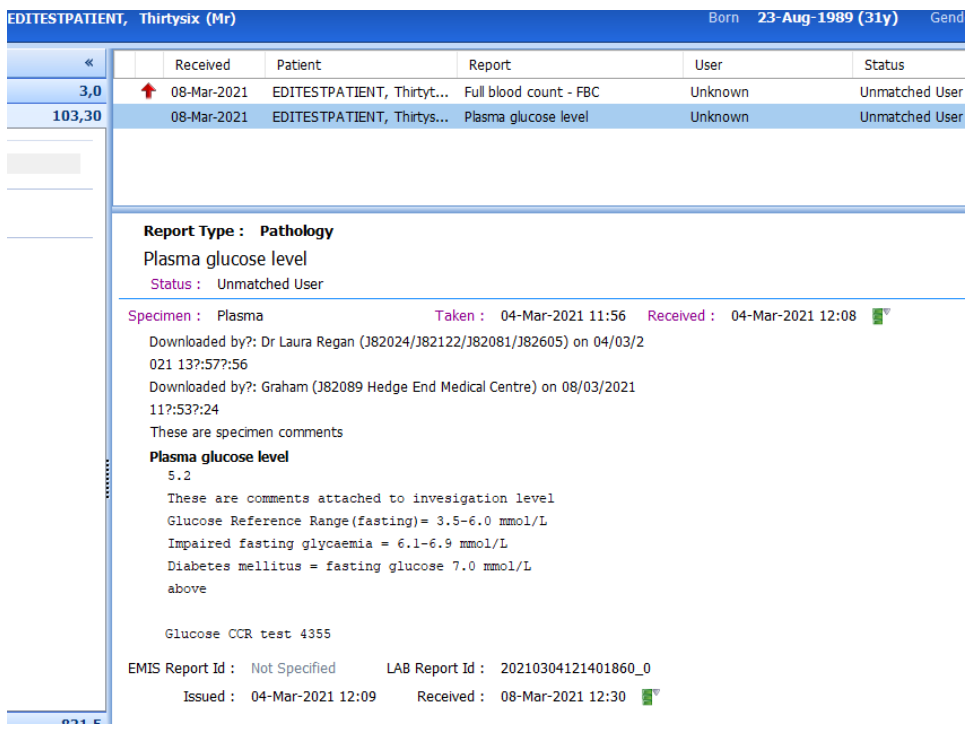

Southampton Pathology and Radiology ICE Download User Guide v1.4 Page **9** of **16** 

University Hospital Southampton **NHS** 

# <span id="page-9-0"></span>**5. Further filed report examples**

**Recent Free Testosterone result example**

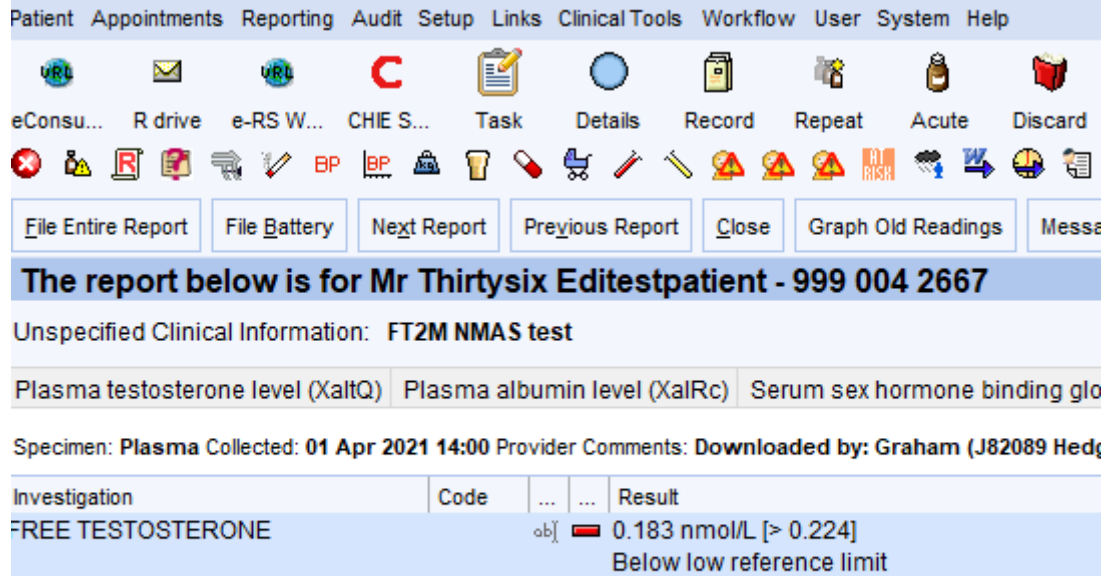

## *TPP - SARS-COV-2 test sample 20V814272J*

SARS-COV-2:

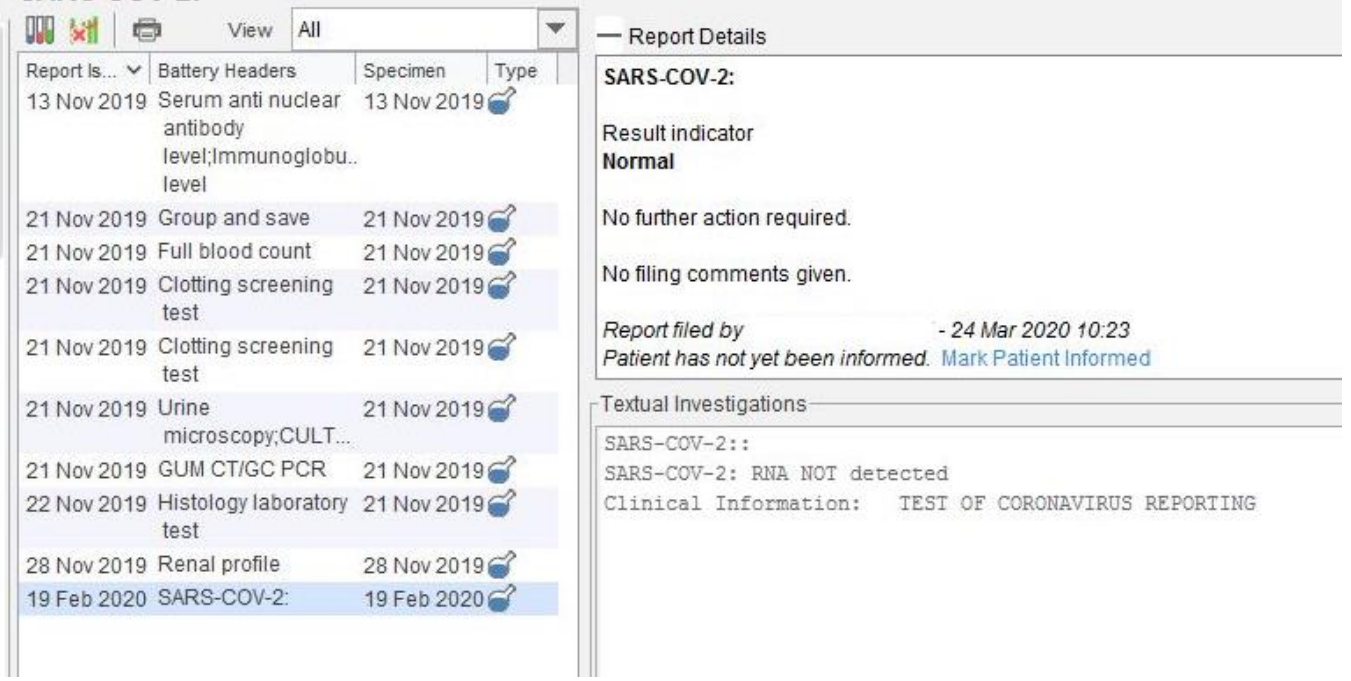

Southampton Pathology and Radiology ICE Download User Guide v1.4 Page **10** of **16** 

University Hospital Southampton **NHS** 

*EMIS filed Microbiology sample 19M170042B*

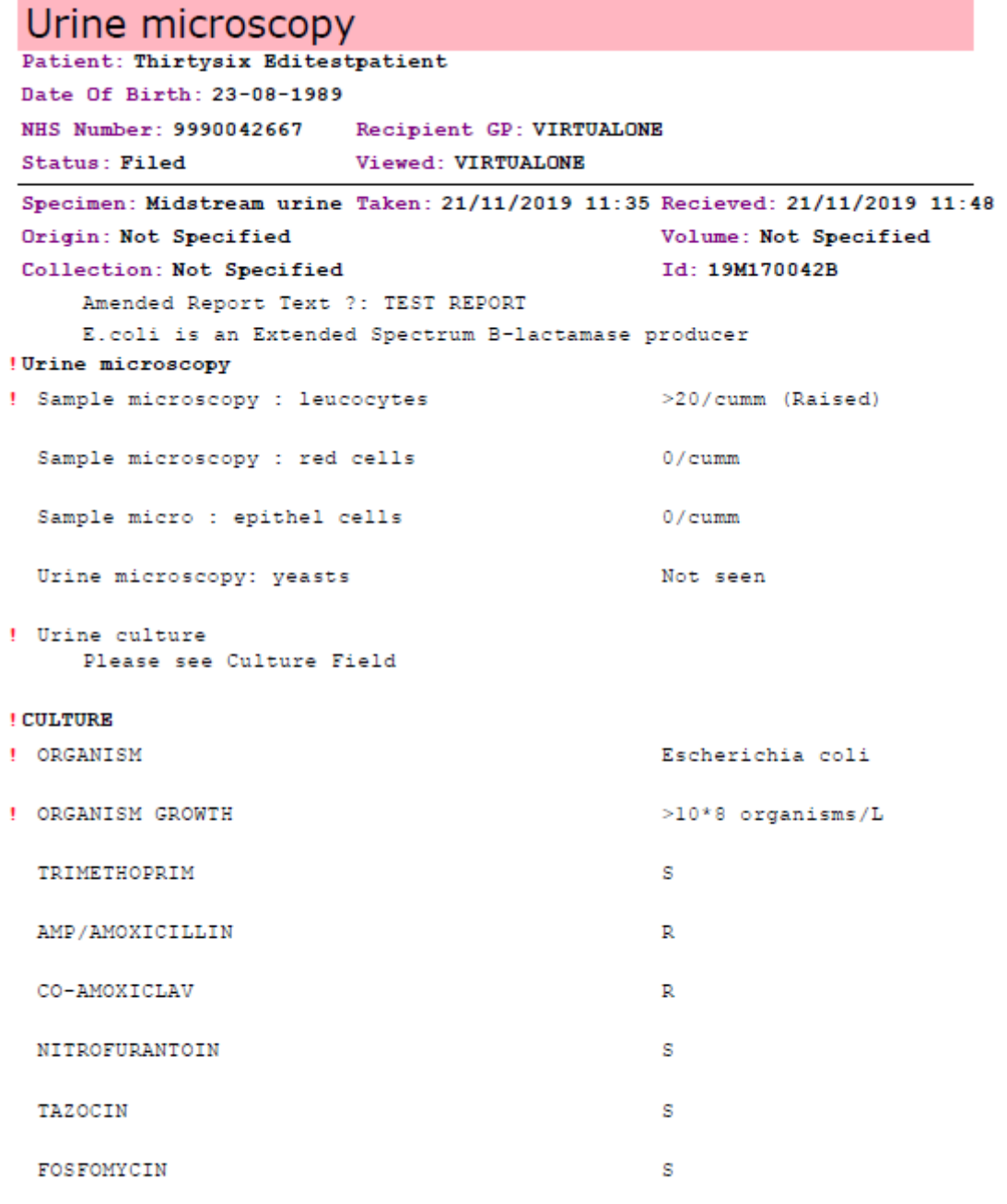

Notes: Assorted samples for ICE testing

Southampton Pathology and Radiology ICE Download User Guide v1.4 Page **11** of **16** 

University Hospital Southampton **NHS** 

# <span id="page-11-0"></span>**Appendix 1 – Queries and Support**

<span id="page-11-1"></span>**Pathology [UHS.GPLinks@nhs.net](mailto:UHS.GPLinks@nhs.net) Tel 023 8120 3379, 4355 or 6705**

<span id="page-11-2"></span>**PACS (radiology) [uhs.pacssupport@nhs.net](mailto:uhs.pacssupport@nhs.net) Tel 023 8120 8196**

**ICE Support web link, including manuals: [Click here](https://www.uhs.nhs.uk/HealthProfessionals/Extranet/Services/SUHTPathologyServices/ElectronicRequesting.aspx)**

Southampton Pathology and Radiology ICE Download User Guide v1.4 Page **12** of **16** 

## <span id="page-12-0"></span>**Appendix 2 – UHS connectivity settings for Pathlinks live and ICE Download**

UHS ICE download services utilise a new additional MESH mailbox **694x0pm**  Our current pathology and radiology reports use 694x0pm1 and this must be left unchanged. ICE Radiology service Status Update messaging (SU messaging) also utilises the new ICE service 694x0pm mailbox

### **Our Laboratory EDI 'trader' identifier remains for the new service as 1100000522**

However within the ICE services pathology has a 'free part of 00005 and radiology 00006 These settings are important to retain uniqueness of each of the services.

The new service are shown below with pilot TPP and EMIS examples shown on subsequent pages

### **ICE LABCOMM – NEW SERVICES**

MESH service mailboxID: **694x0pm UNIVERSITY HOSPITAL SOUTHAMPTON ICE**

ICE Labcomm Organisation details: ICE Org code: **RHM00** ICE Organisation Name: **Southampton Hospitals NHS Trust**

### **ICE Download Services:**

UHS lab EDI: 1100000522 **Pathology** = MEDRPT:NHS003 1100000522 free part: 00005

**Radiology** MEDRPT:NHS002 1100000522 free part: 00006

#### **For reference only**:

Current operational services – for reference only - KEEP THESE SETTINGS IN YOUR SYSTEM UHS lab EDI: 1100000522 Keystone MESH service mailboxID: **694x0pm1** (freepart: 00002) UNIVERSITY HOSPITAL SOUTHAMPTON LABORATORY

Services: Pathology MEDRPT:NHS003 110000052200002

Radiology MEDRPT:NHS002 110000052200002

## <span id="page-13-0"></span>**TPP SystmOne (Solent Practice)**

Advice from TPP: Good afternoon Keith,

The GP practices are able to set this up for themselves, this is not something that TPP would normally do. All they have to do is go to Setup > Users & Policy > Staff & Organisation Setup > EDI Setup > Add Lab.

#### Kind regards,

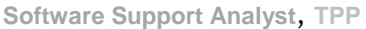

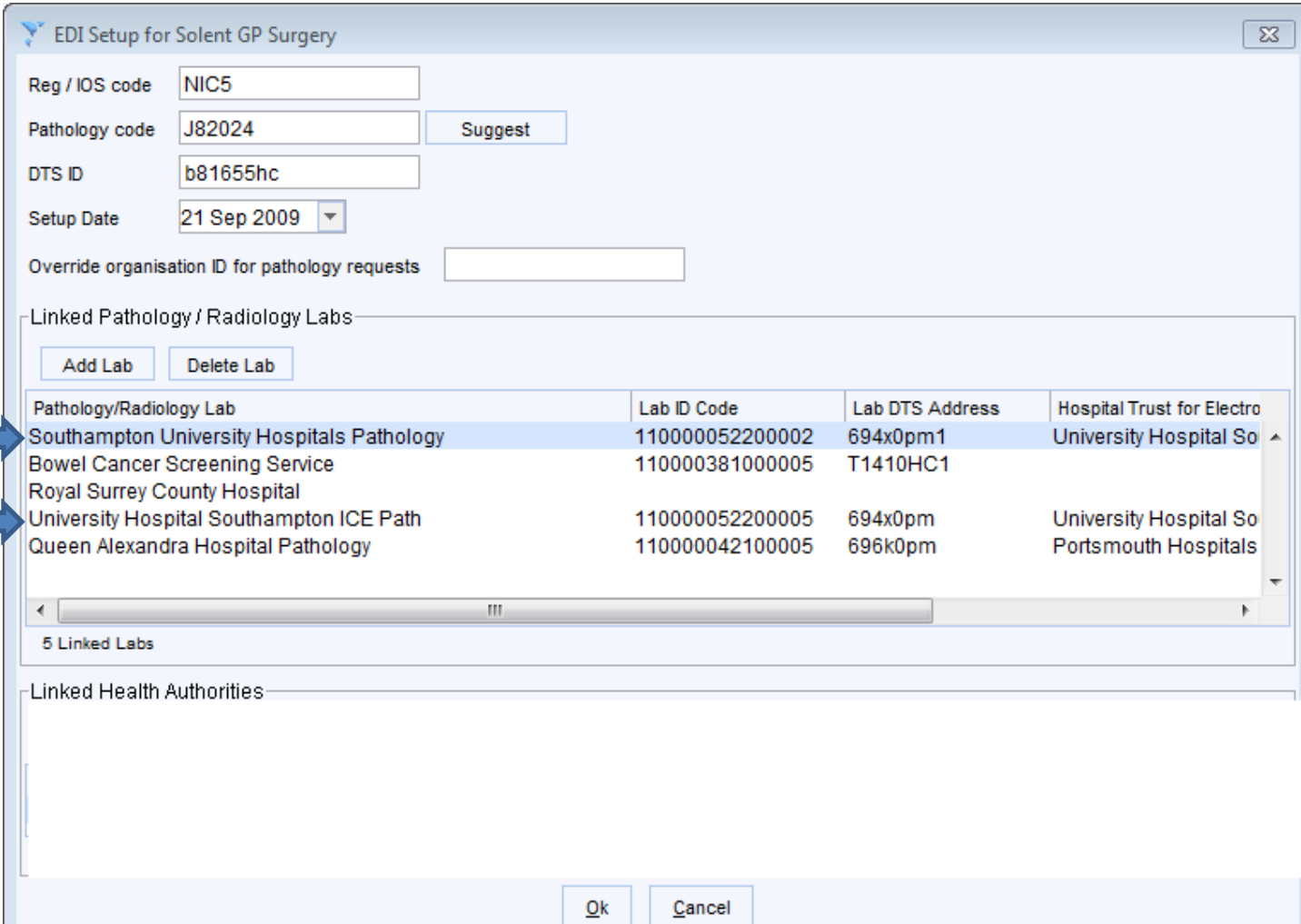

## <span id="page-14-0"></span>**EMIS (Hedge End J82089)**

Advice from EMIS: IN177241 has been resolved - Dear Emis Our site code is 130001

Hi Keith,

This is something that would be unable to do for you as we are not allowed to change the practice systems. However it is possible for the practice to add extra trading partners themselves. If the practice have any problems doing this then please advise them to contact the EMIS Web Support Team via the normal channels

## **694x0pm UNIVERSITY HOSPITAL SOUTHAMPTON ICE**

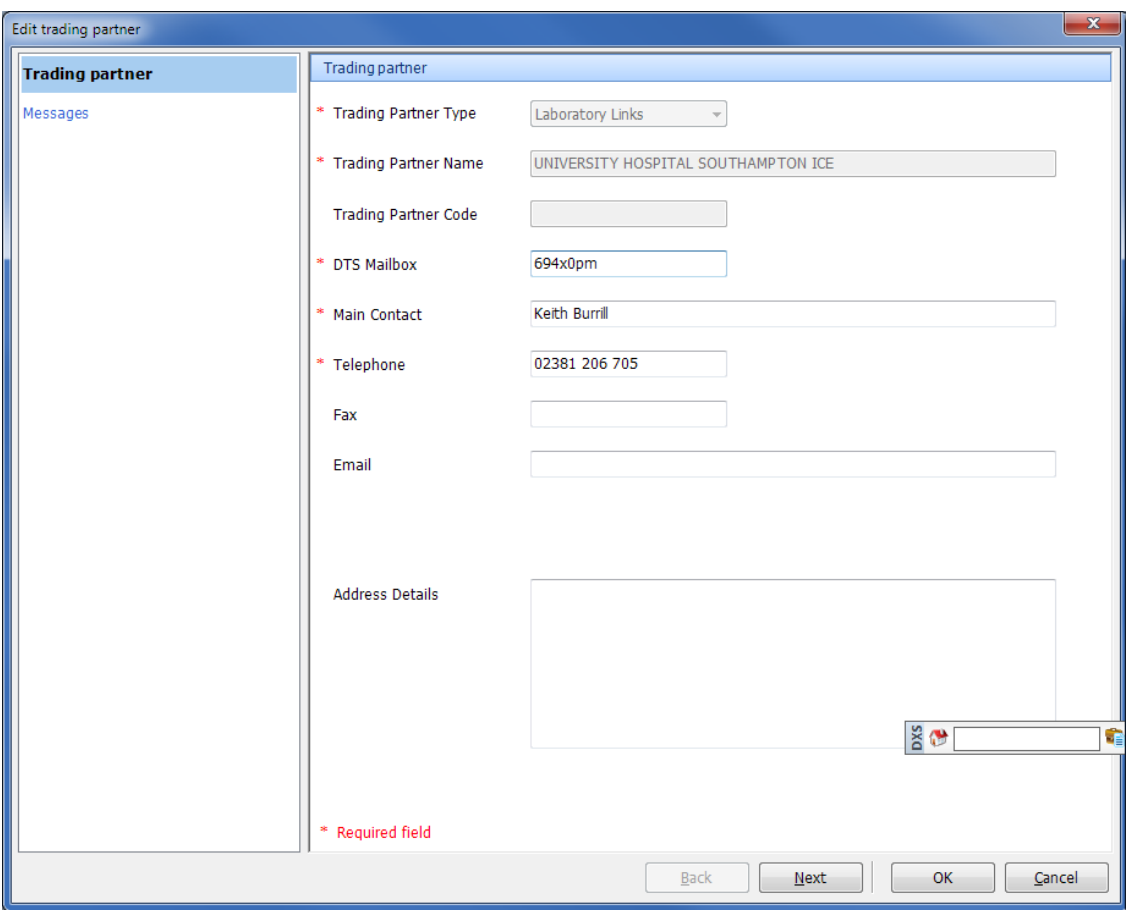

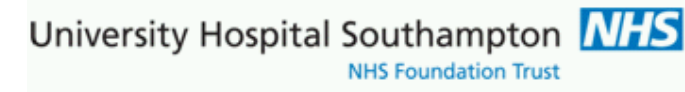

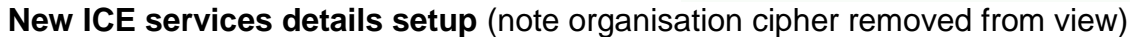

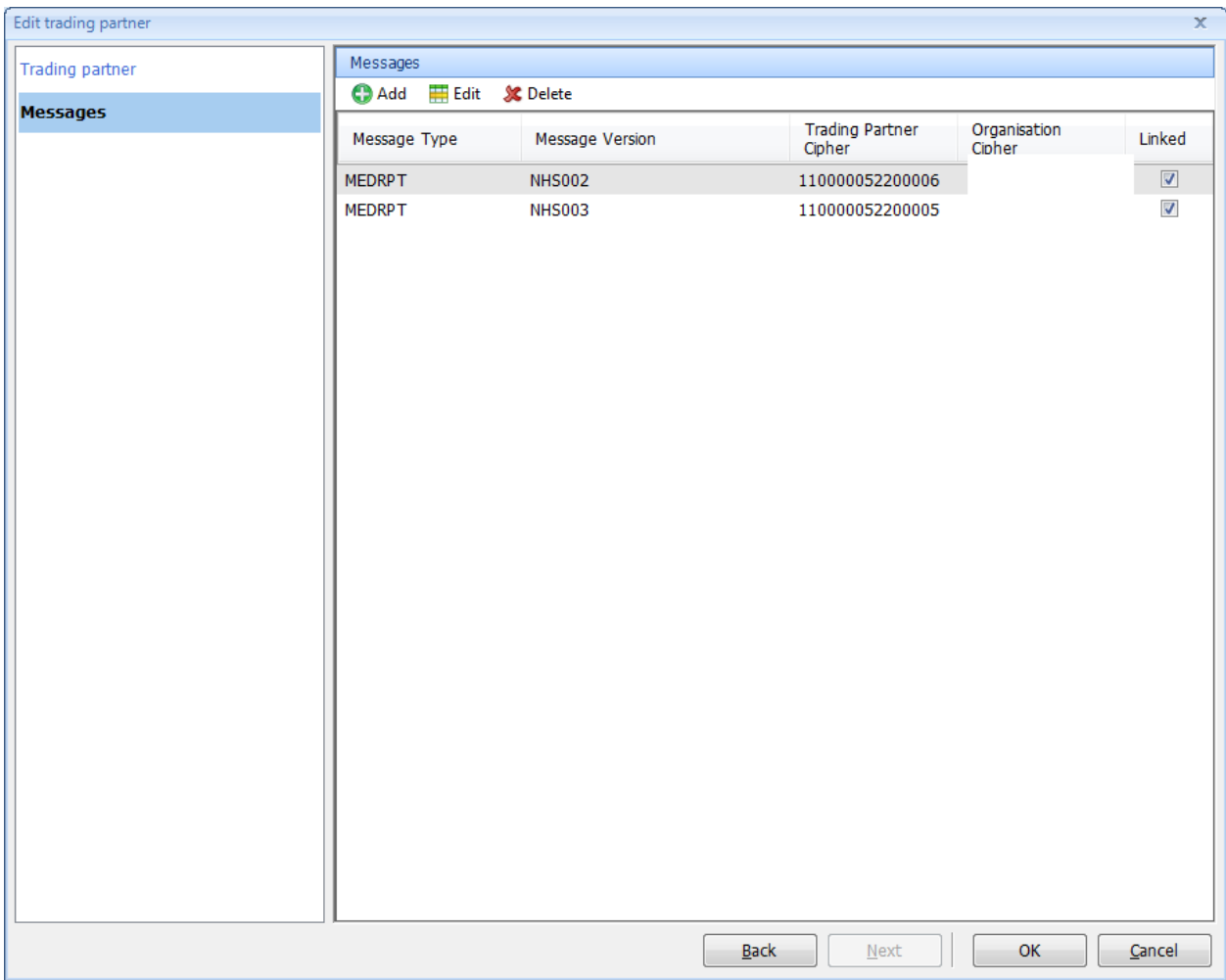